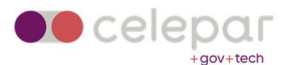

# Guia de instalação e uso da VPN SSL CheckPoint em Windows

Uma versão on-line atualizada desta documentação está disponível em:

http://www.pr.gov.br/vpn/

### Pré-Requisito : Instalar o Java

Antes de iniciar a instalação, certifique-se de que seu computador possui o java instalado e atualizado. Ele está disponível em https://java.com . Se necessário, reinicie seu computador após a instalação.

Então, para utilizar a VPN SSL disponibilizada pela CELEPAR acesse o site: http://acessoremoto.pr.gov.br/

Navegadores recomendados:

- Chrome
- Firefox

O SSL VPN só é compatível com as últimas versões desses navegadores. Neste momento, o idioma português não está disponível na solução.

#### Instalação

Na tela inicial, informe seu login e senha, são os mesmos do Expresso:

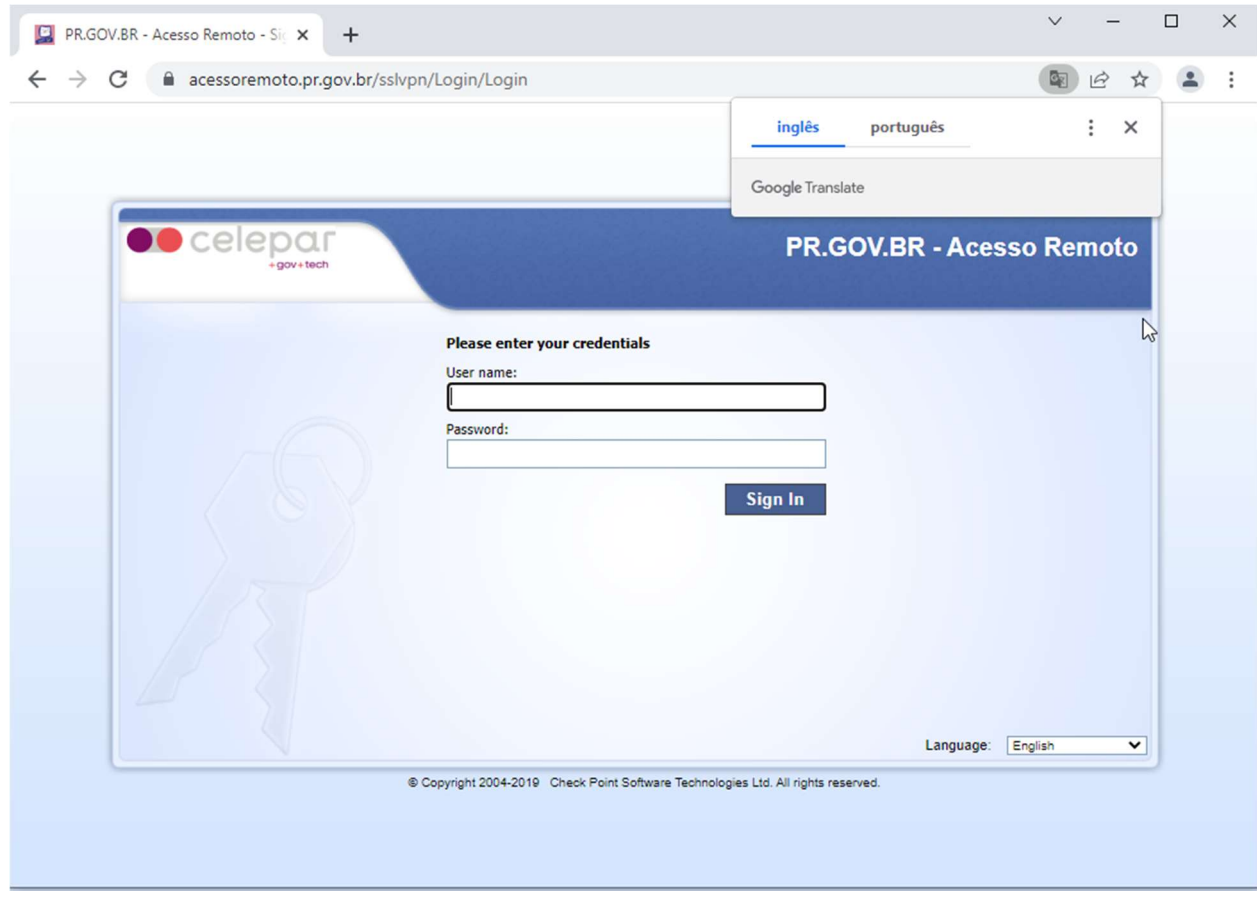

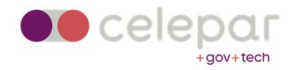

# Na tela seguinte, clique em "connect":

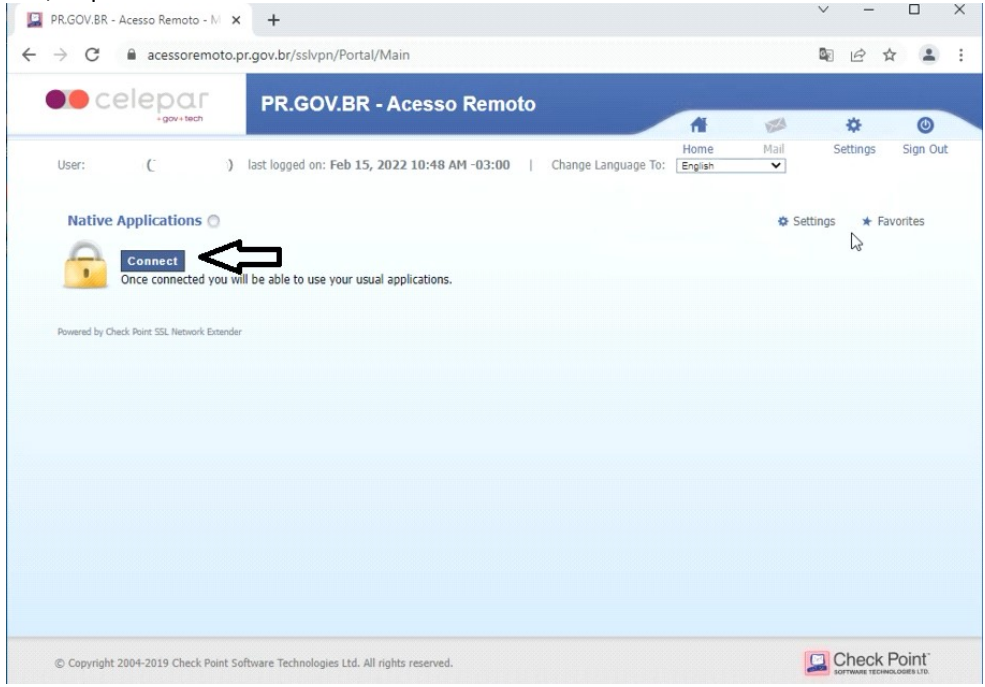

Se surgir a tela de bloqueio de Popup, efetuar a liberação deles para a origem acessoremoto.pr.gov.br.

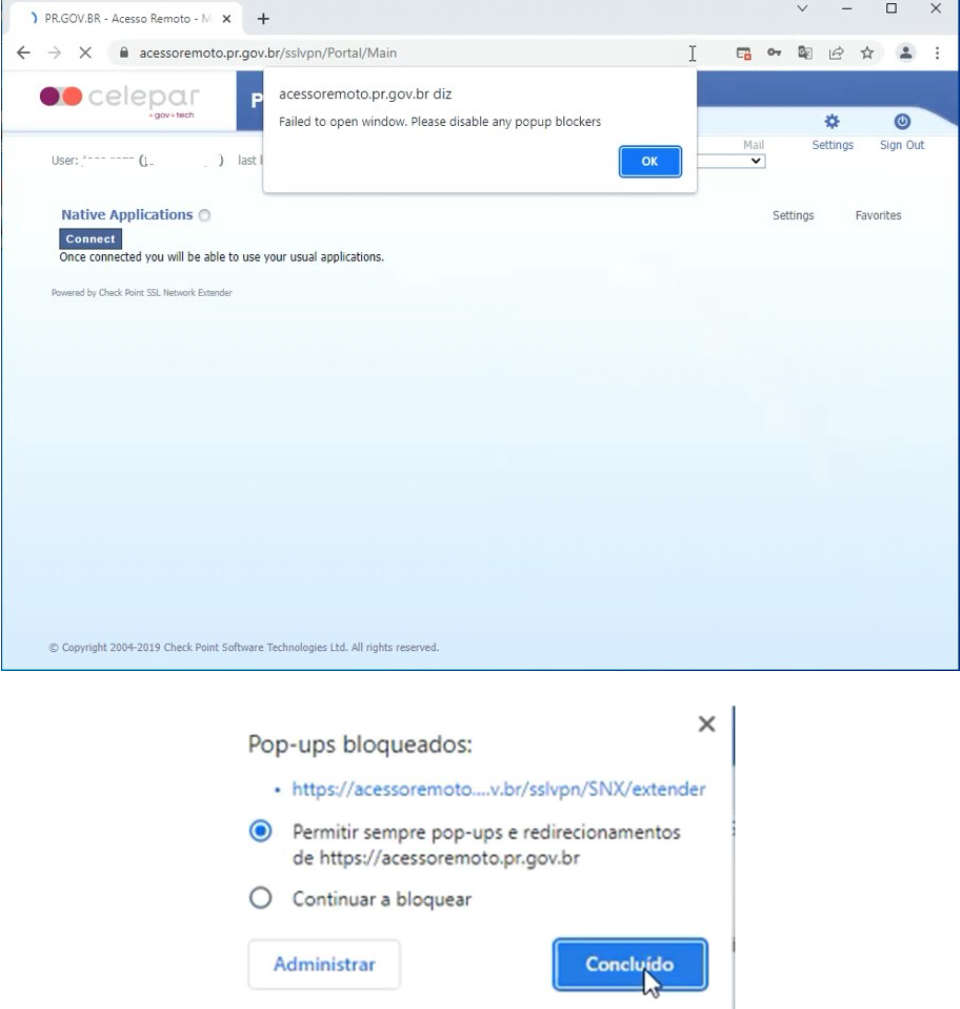

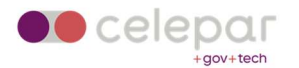

Aguarde por instantes, e será exibida a tela de conexão:

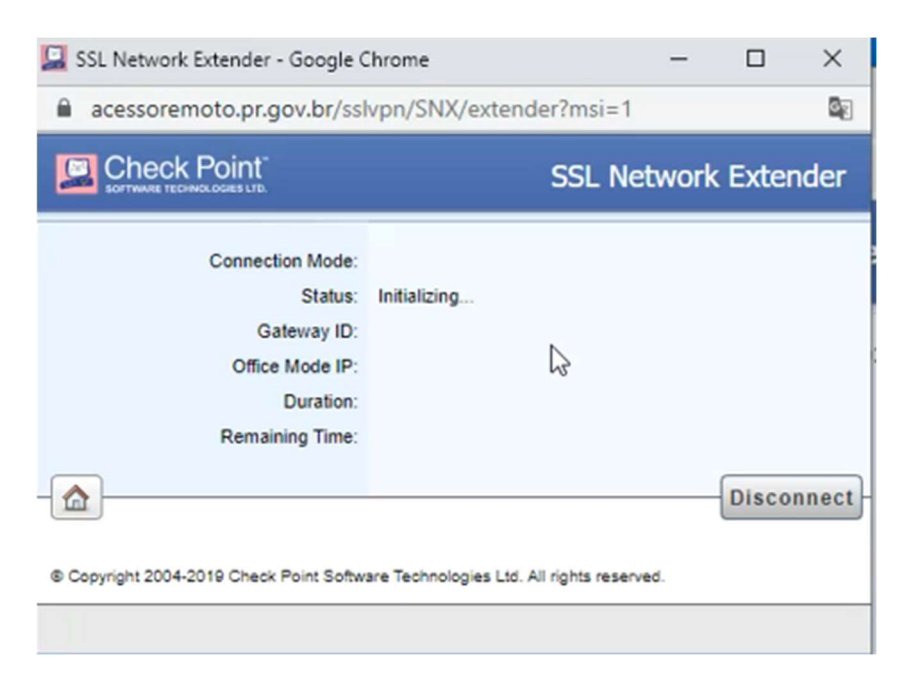

Clicar no hyperlink para efetuar o download do agente Mobile Access da Check Point.

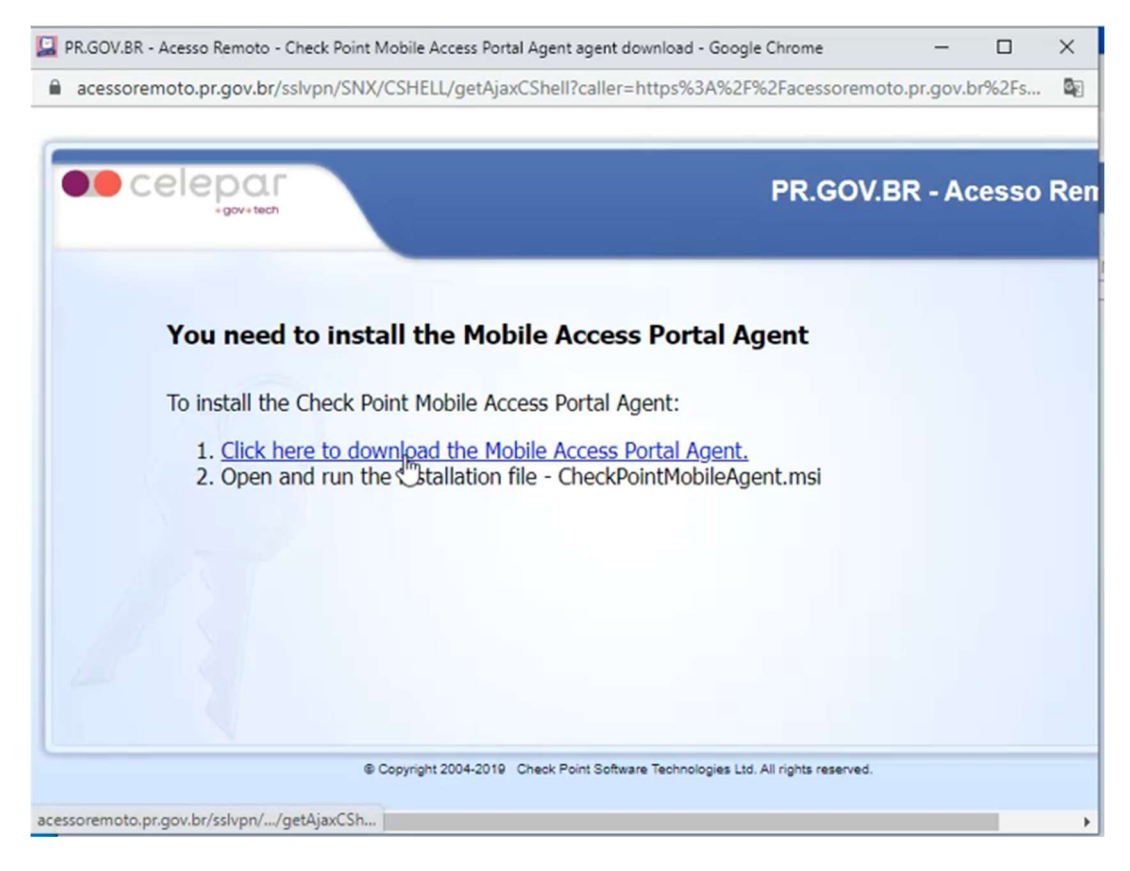

Em alguns casos, o sistema operacional já instala o pacote, que tem o formato MSI. Se ele não instalar, salve o arquivo em seu computador e então execute-o, iniciando a instalação.

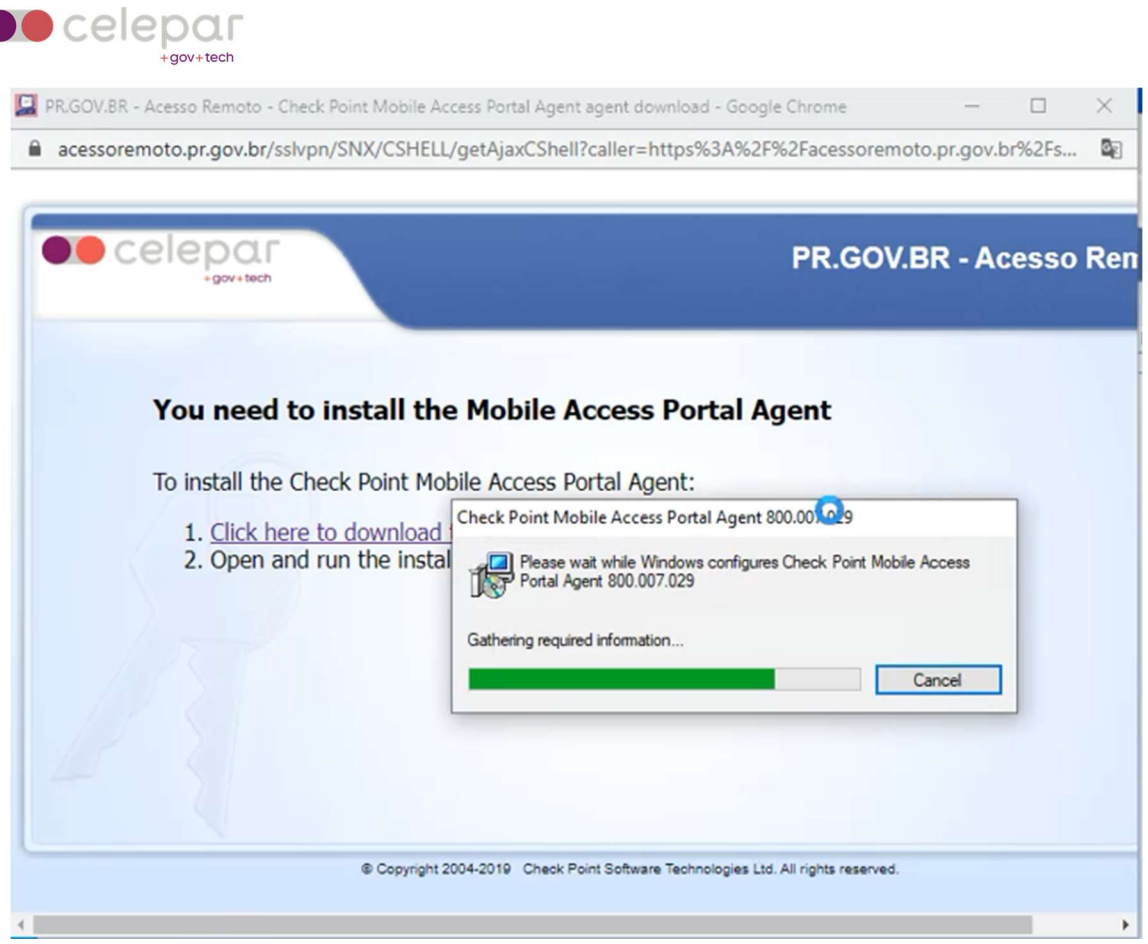

Aceite o certificado, clicando em Sim.

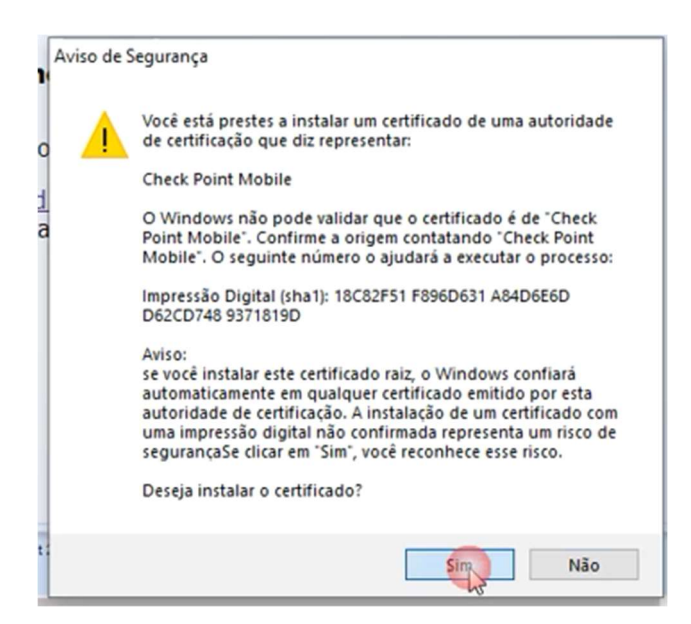

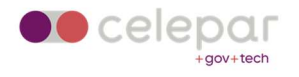

Clique em "Trust server".

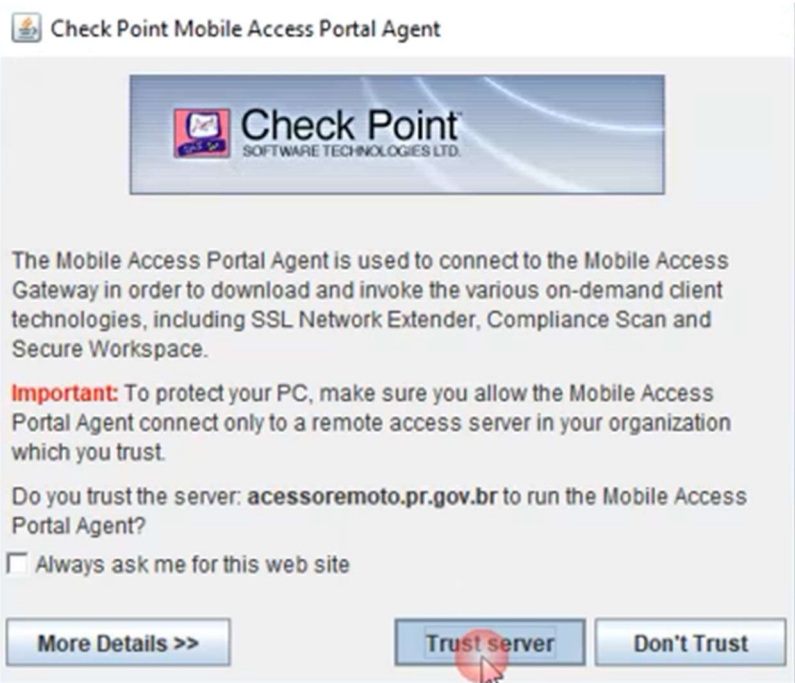

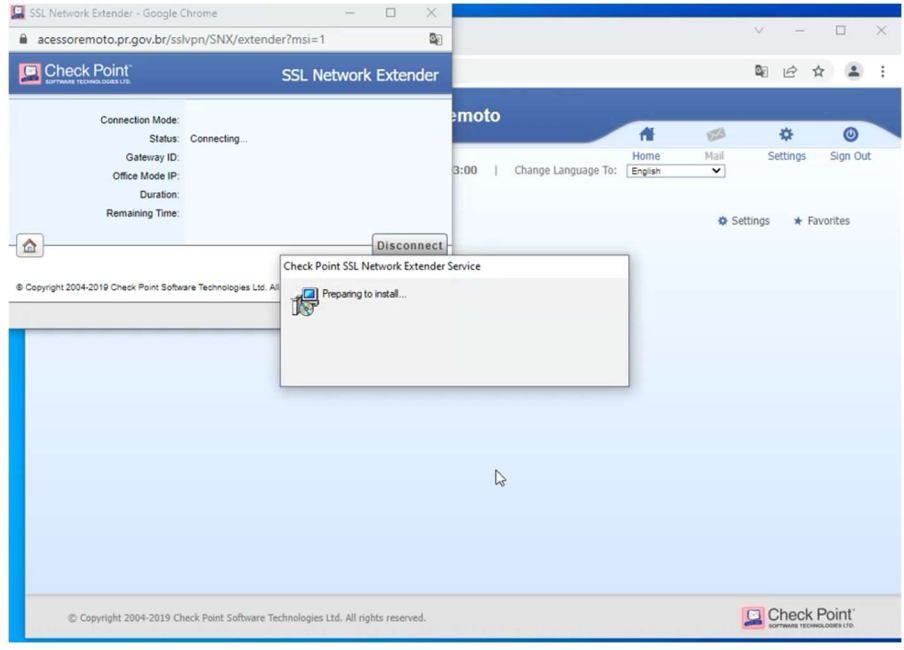

Aguarde alguns instantes.

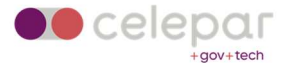

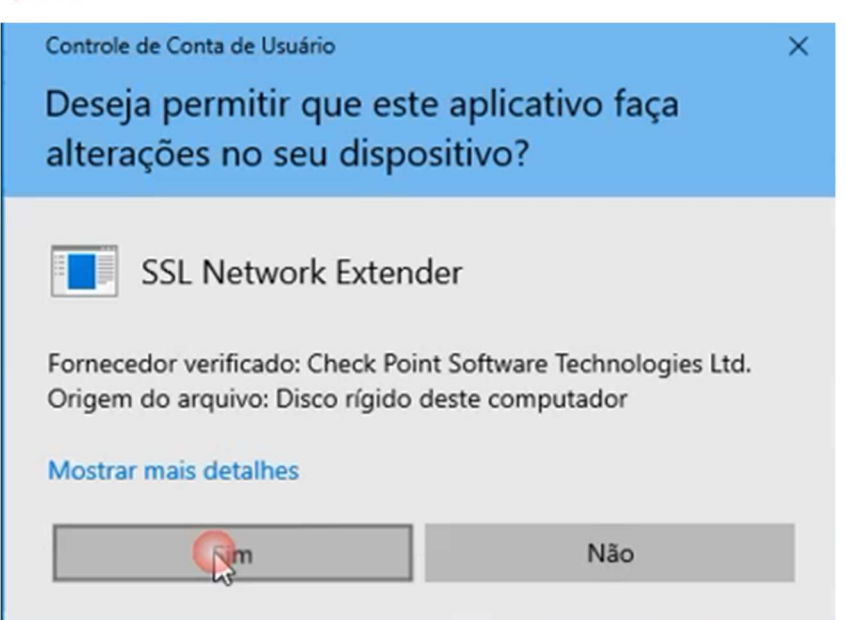

Clique em "Sim".

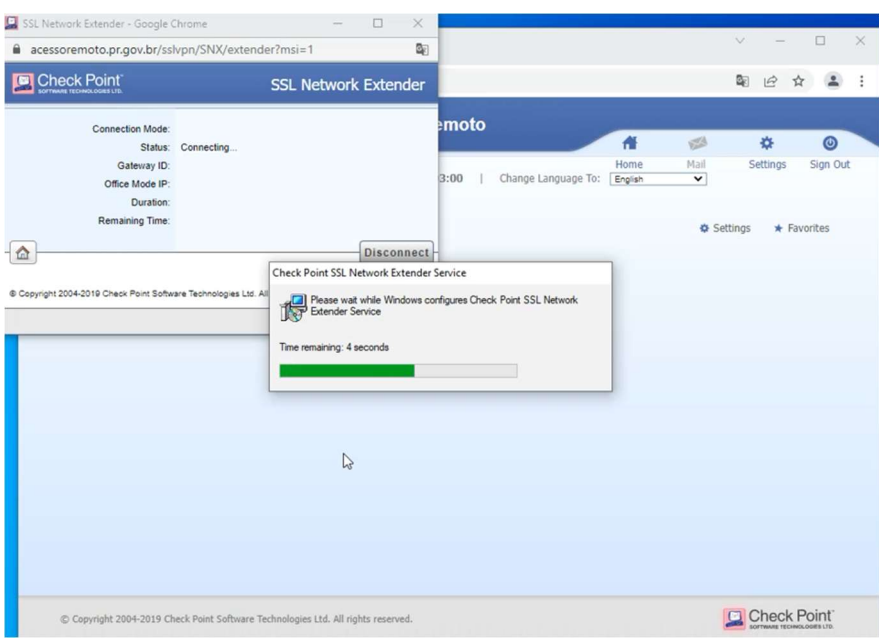

Após a instalação do SSL Network Extender, aguarde alguns instantes enquanto o cliente conecta com o gateway da VPN.

### Não feche esta janela!

Se fechá-la, o túnel VPN será desconectado. Para desconectar o túnel VPN, clique em Disconnect.

Após a conexão será fornecido um IP da rede 10.x para acesso aos destinos liberados para o seu usuário.

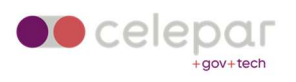

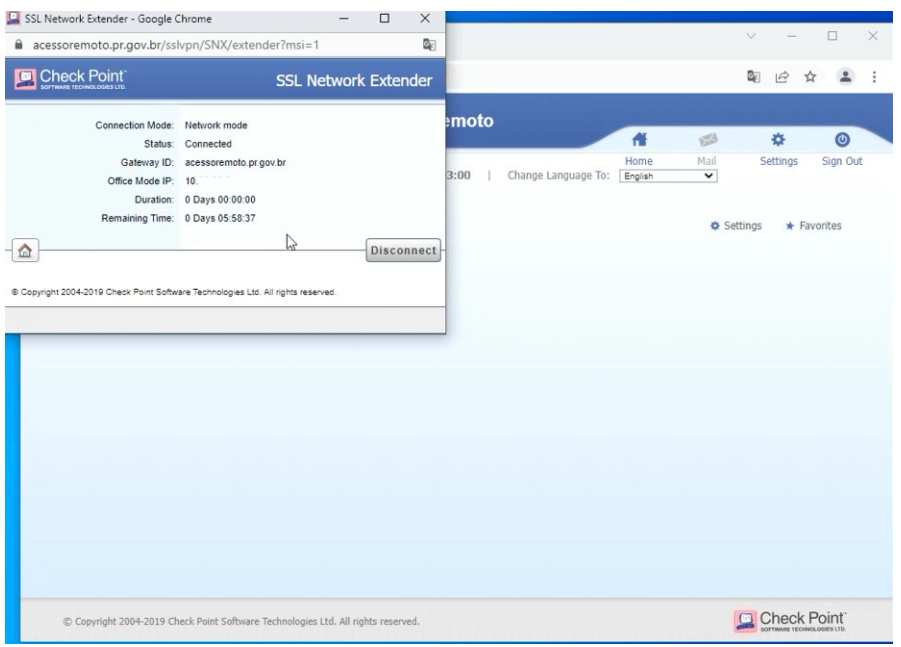

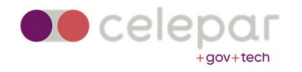

## Utilização

Depois de instalado, acesse novamente http://acessoremoto.pr.gov.br/

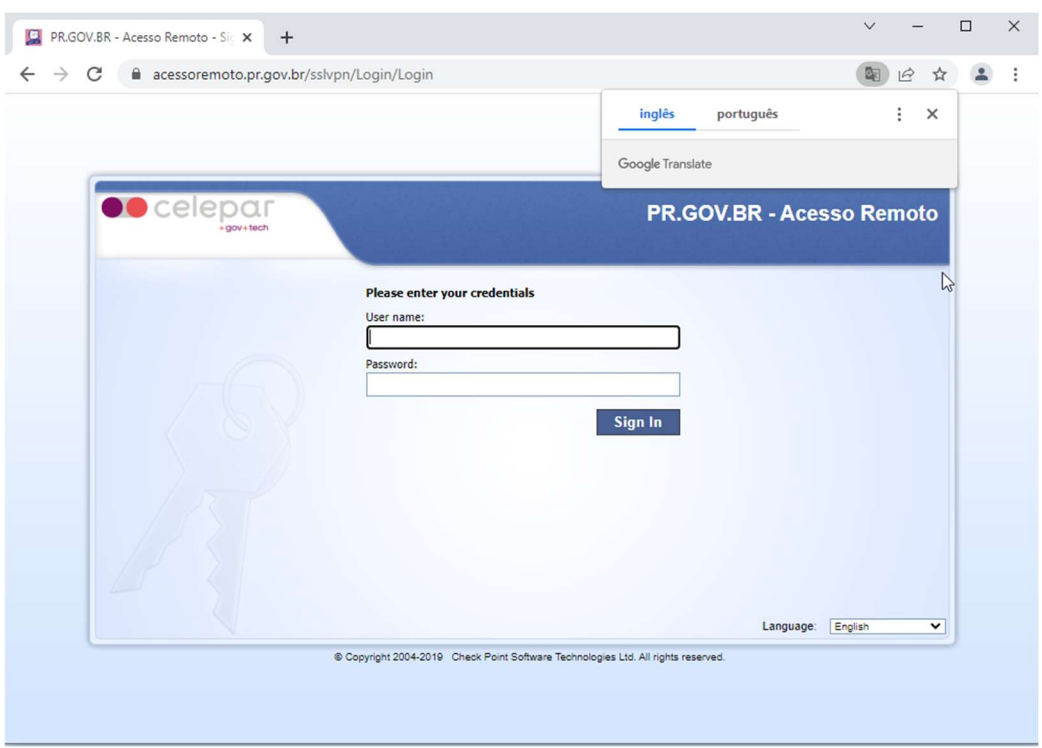

Após o login, já será conectada a vpn automaticamente.

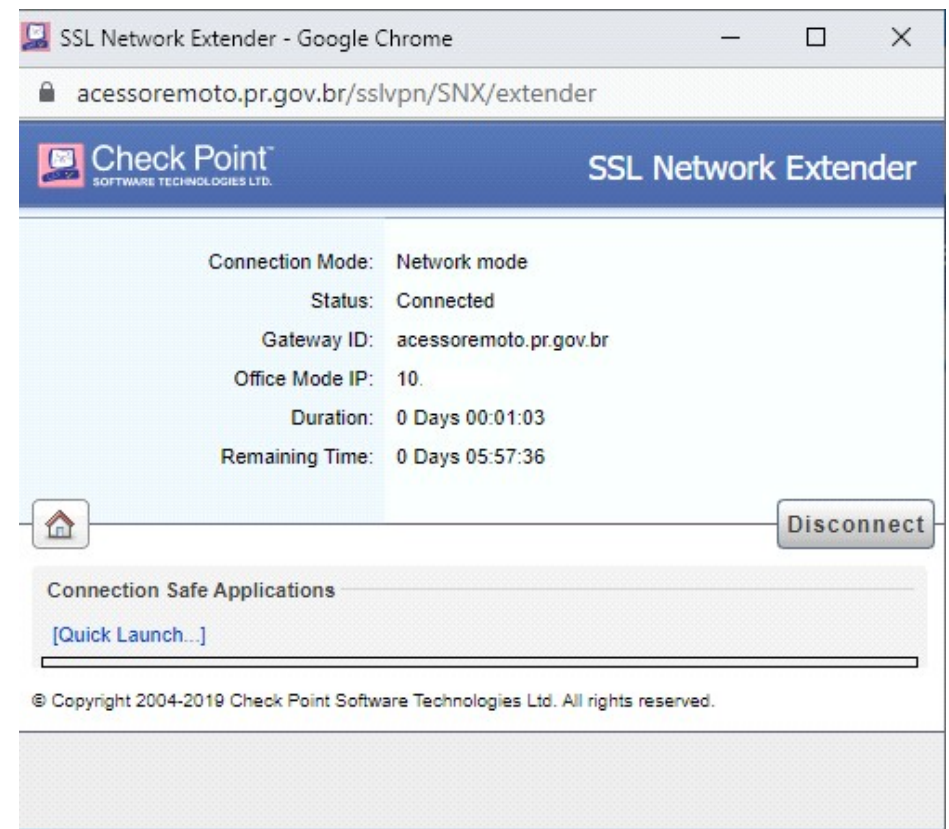

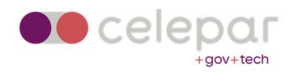

A sessão dura 06:00 horas. Quando o contador do Remaining Time chegar em 5 minutos, será aberta um popup solicitando uma nova autenticação da vpn. Caso essa não seja efetuada, a vpn se desconectará.

Para encerrar o uso, deverá efetuar o "Disconnect" e após em "Sign Out".

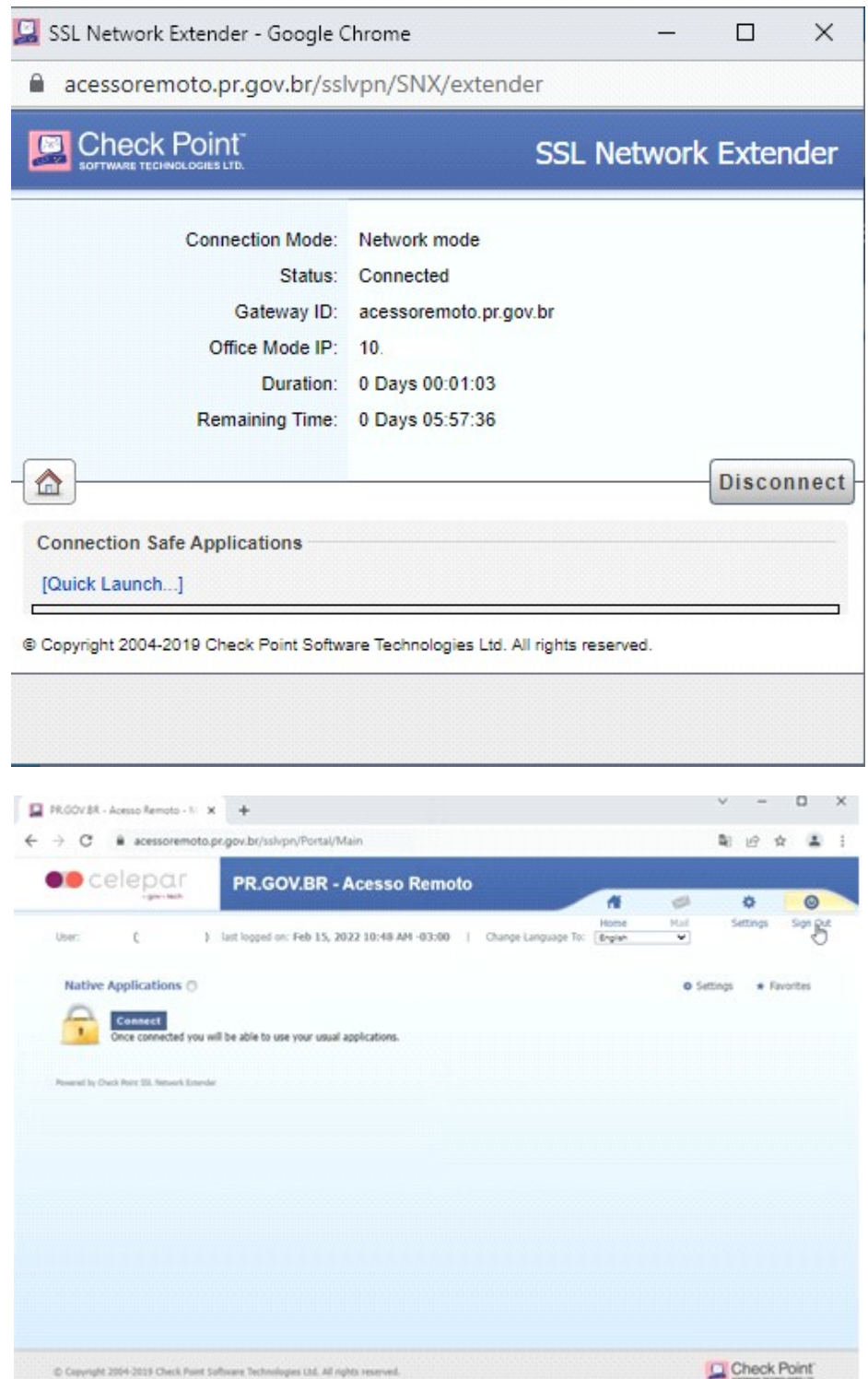

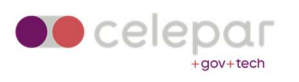

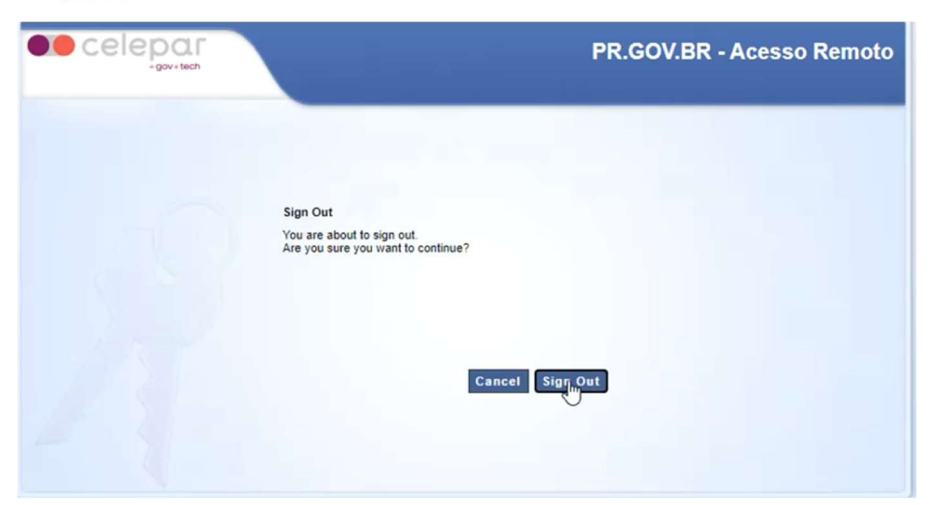

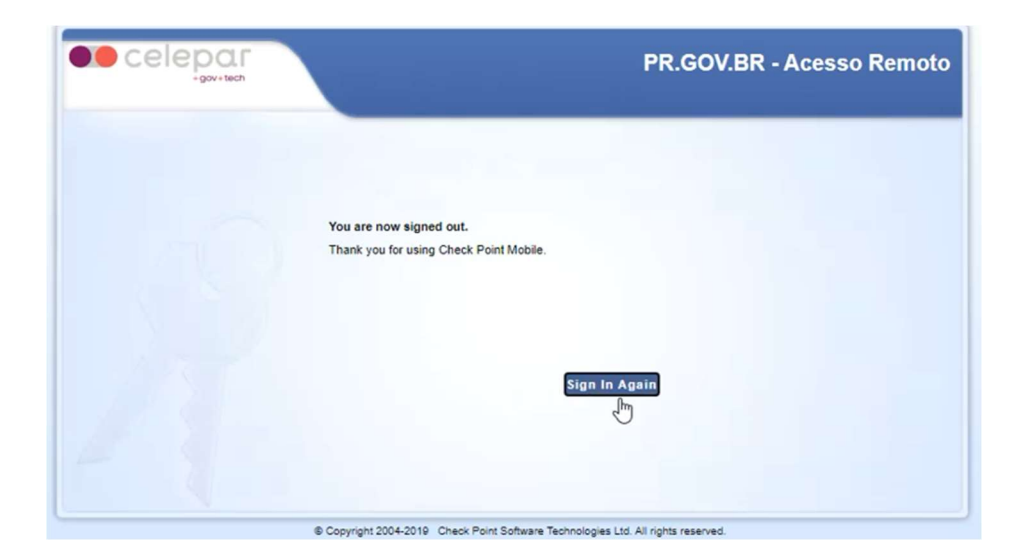

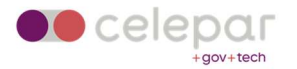

# Troubleshooting

### Problemas com Firefox

1 - Sempre é apresenta a tela pedindo a instalação do Mobile Access Portal Agent.

# You need to install the Mobile Access Portal Agent

To install the Check Point Mobile Access Portal Agent:

- 1. Click here to download the Mobile Access Portal Agent.
- 2. Open and run the installation file cshell\_install.sh

Caso não consiga conectar no Firefox e repetidamente apareça a tela solicitando a instalação do Mobile Access Portal Agent, efetuar o procedimento abaixo:

Solução alternativa

1. Abra https://localhost:14186/id em uma guia separada do Firefox e adicione uma exceção de segurança para o site "https://localhost:14186/". Uma vez que a exceção é adicionada, o usuário verá um identificador exclusivo no formato HEX.

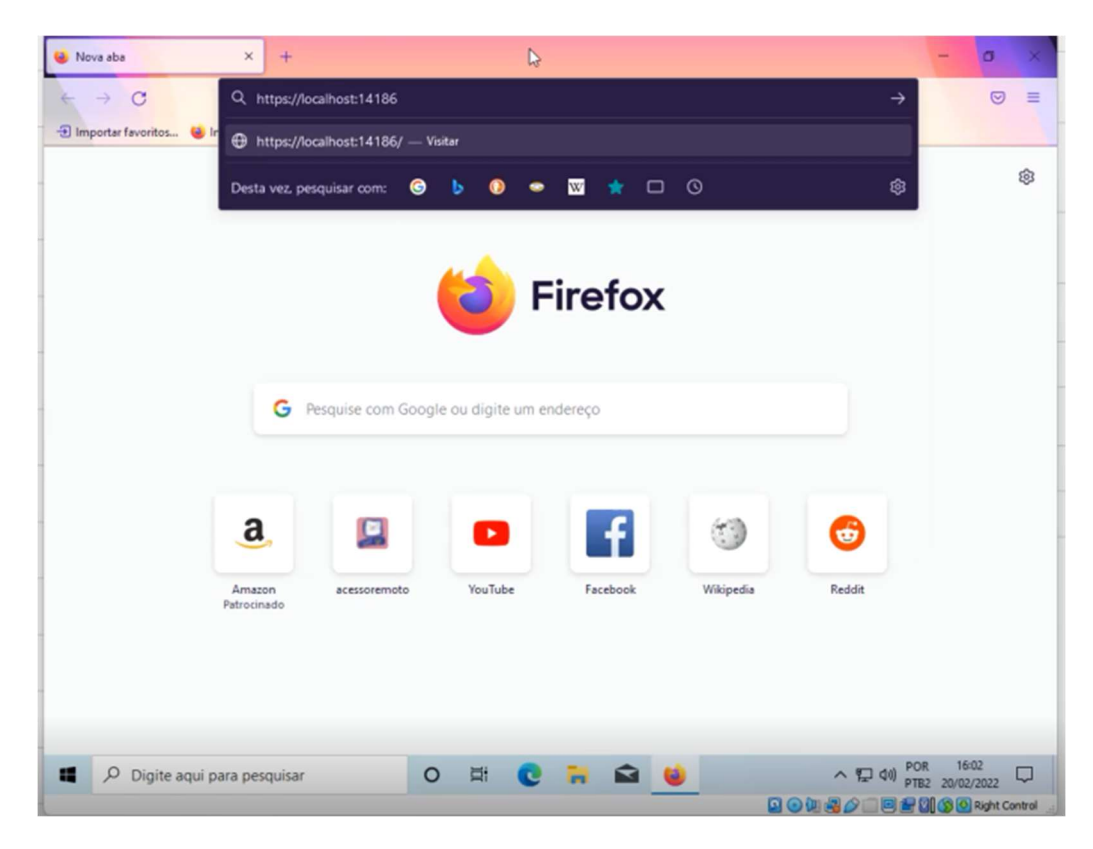

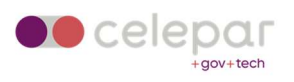

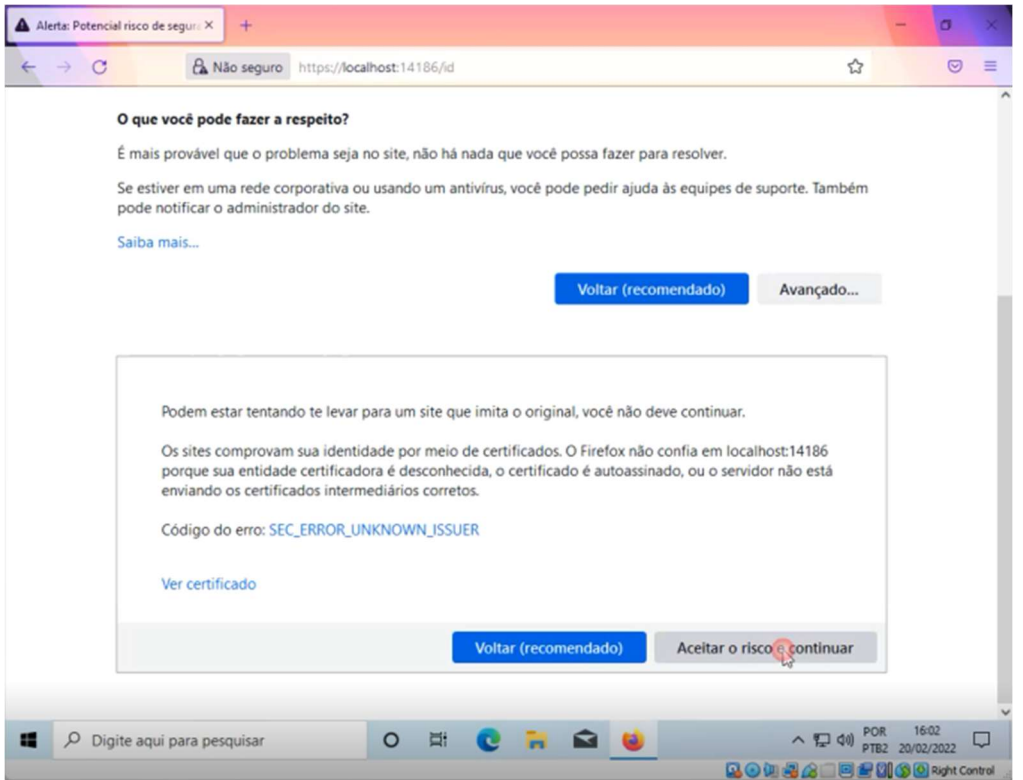

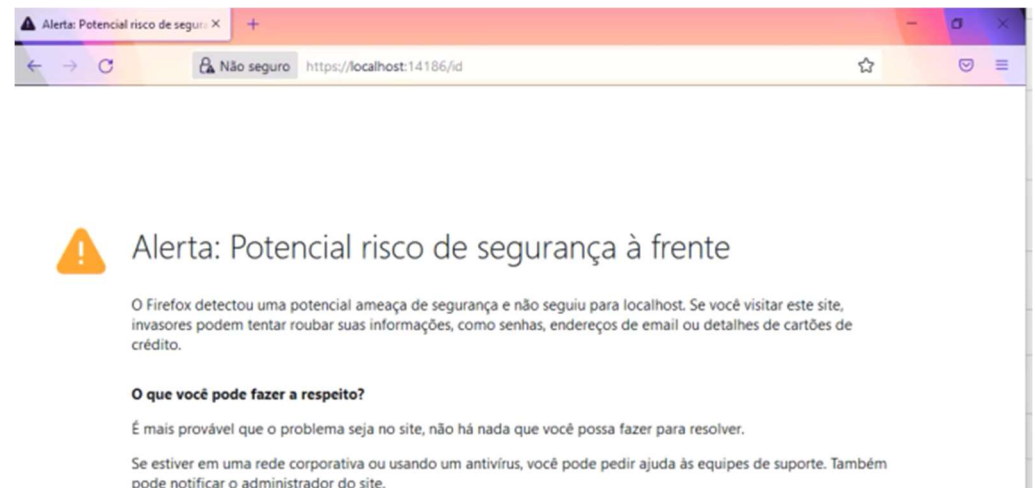

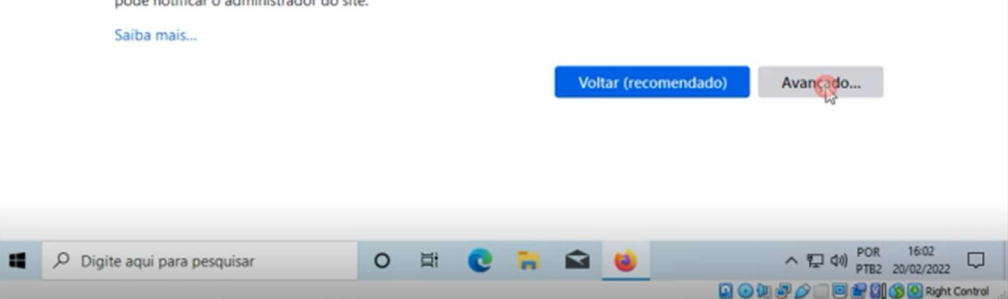

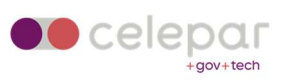

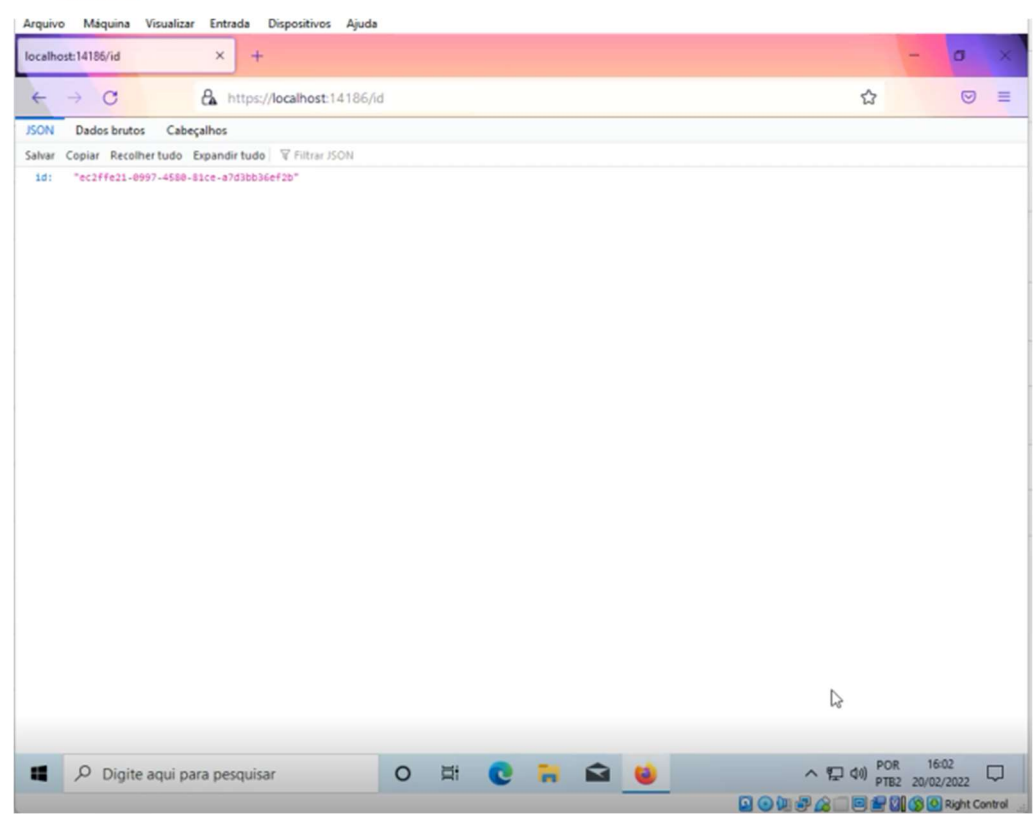

Fechar o Mozilla Firefox e reabrir novamente, efetuando um novo acesso ao portal http://acessoremoto.pr.gov.br.

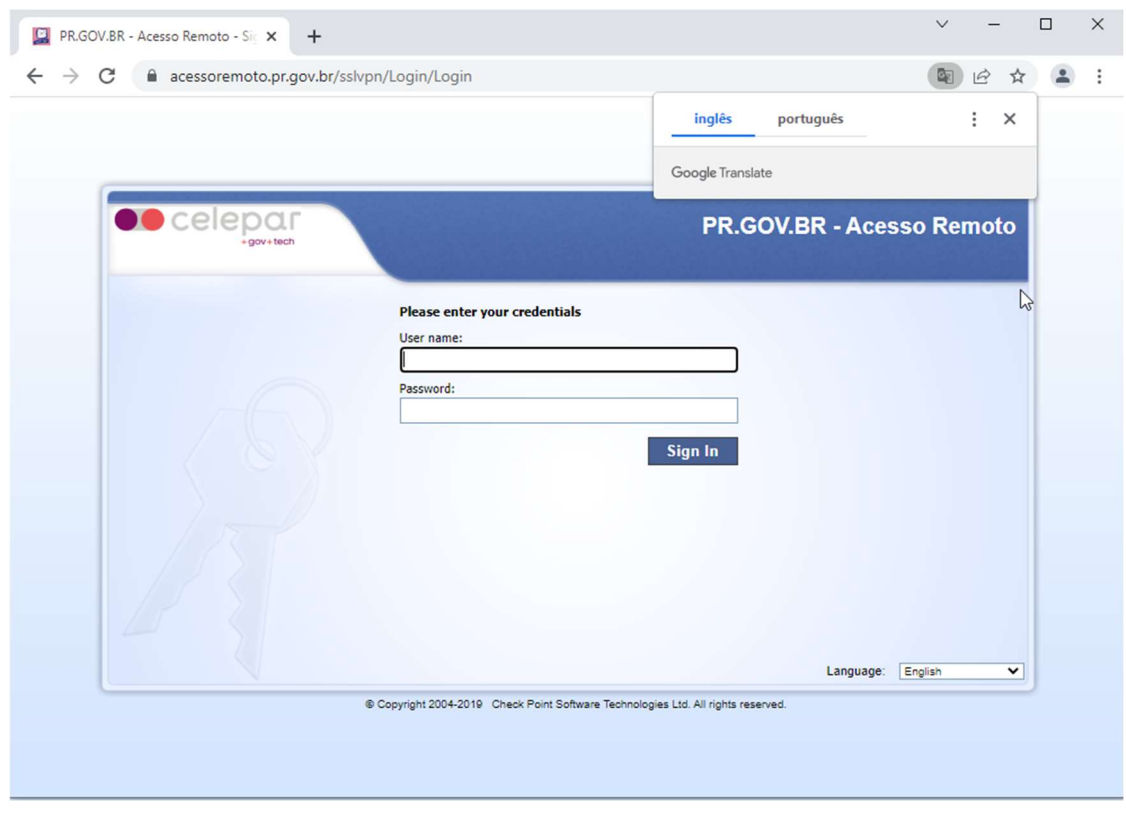

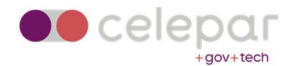

## Clique em "Trust server".

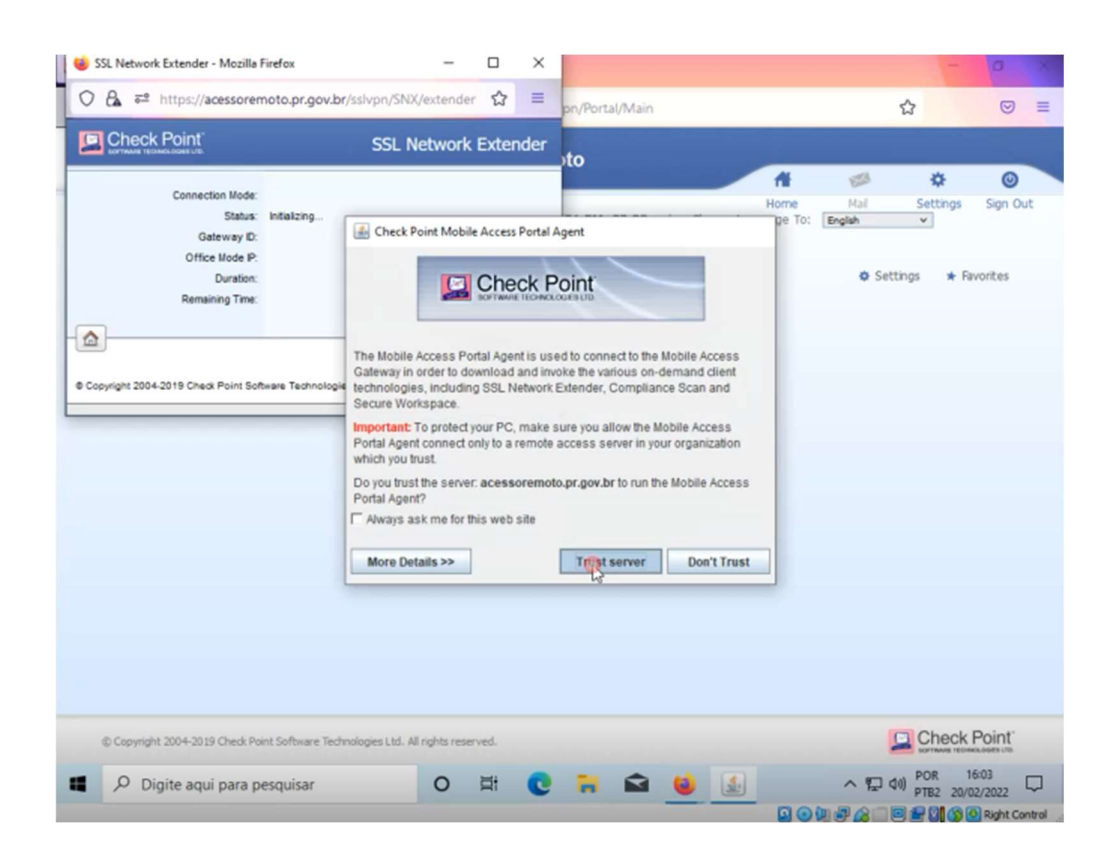

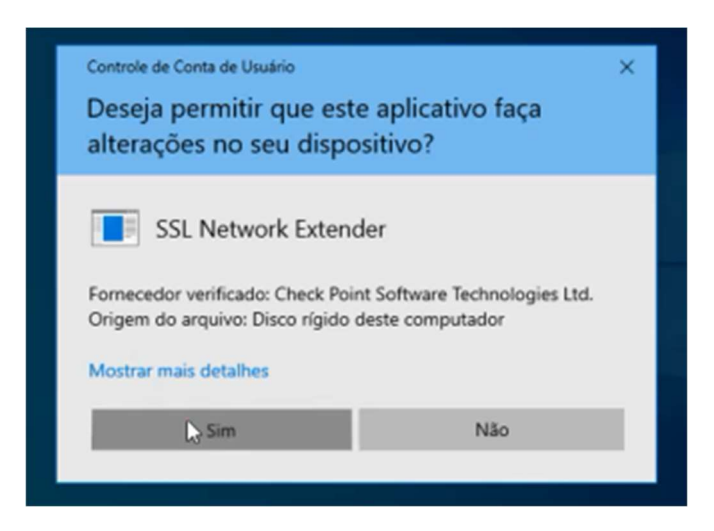

Clique em "Sim".

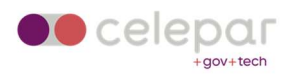

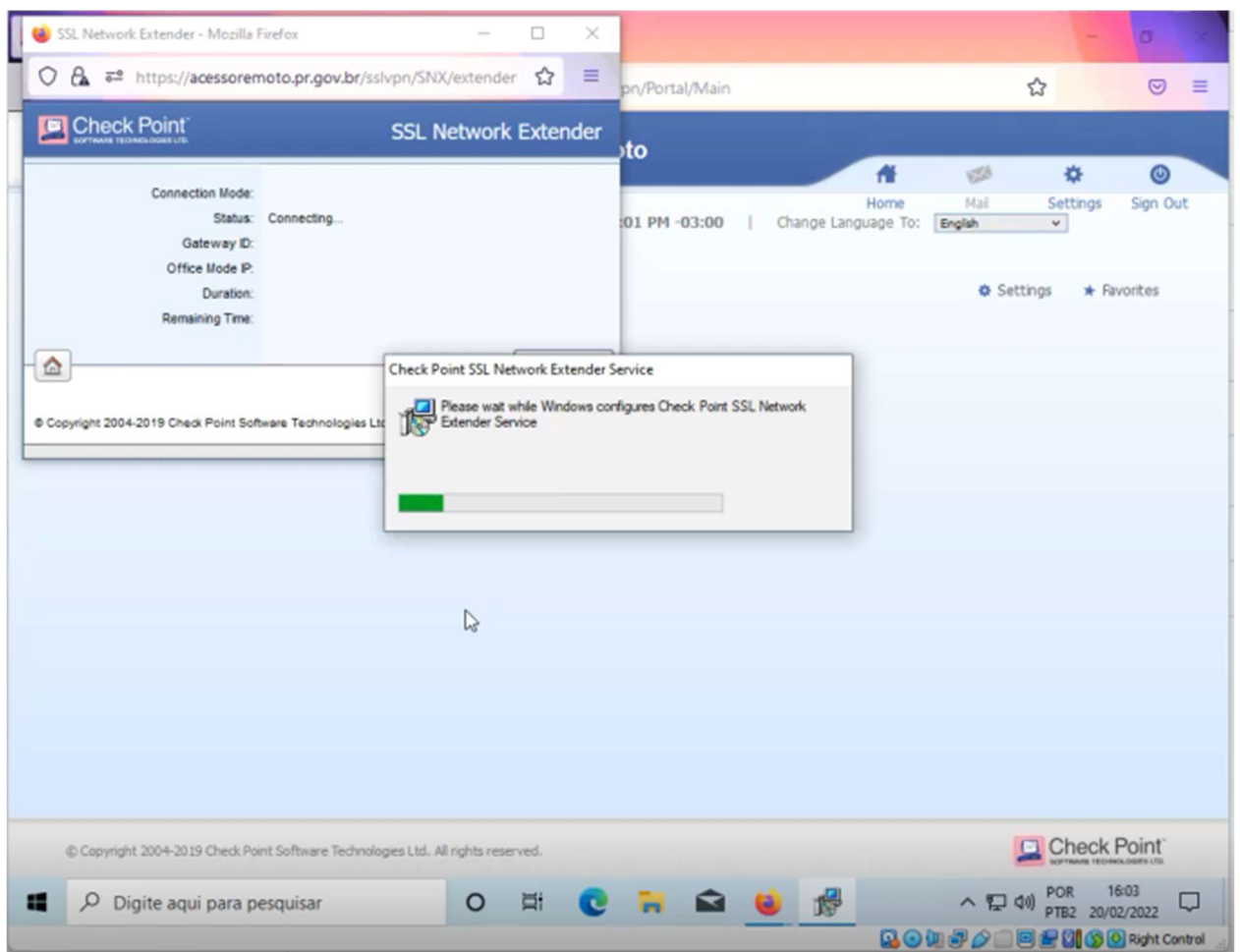

Após a instalação do SSL Network Extender, aguarde alguns instantes enquanto o cliente conecta com o gateway da VPN.

## Não feche esta janela!

Se fechá-la, o túnel VPN será desconectado.